### 3.9 Torbogen

#### 3.9.1 Übungsziel

Erarbeitung bzw. Vertiefung der folgenden Sachverhalte:

- Arbeit mit den Gittersprungfunktionen,
- Erstellen von 2D-Primitiven,
- Kombinieren und Modifizieren der Primitive,
- Konvertiern der 2D-Primitive,
- Erstellen von Loft-Objekten aus mehreren 2D-Formen,
- Einstellen der UVW-Koordinaten im Loft-Objekt und
- Anwenden des UVW-Map-Modifyers auf einzelne Polygone.

Eine Skizze der mit Maßen für die Konstruktion zeigt Abbildung [3.5.](#page-1-0)

#### 3.9.2 Konstruktionsbeschreibung

Der Torbogen wird als Loft-Objekt erstellt. Um Deckflächen zu erhalten, muss die Querschnitts-Form geschlossen sein. Für die Form wie folgt vorgehen:

- 2D-Objekt Rectangle erstellen. Auf  $50 \times 100$  cm einstellen.
- Im Modifyer des Rectangles den Corner Radius auf 2 cm einstellen.
- Der Object-Pivot des Rechtecks gibt wieder an, wo das Objekt in Pfad "hineingehangen" wird – den Object Pivot für x und  $y$  zentrieren und für z am Minimum des Objekts ausrichten

Für den Pfad wie folgt vorgehen:

• Zwei Lines mit jeweils  $100 \text{ cm}$  Länge und

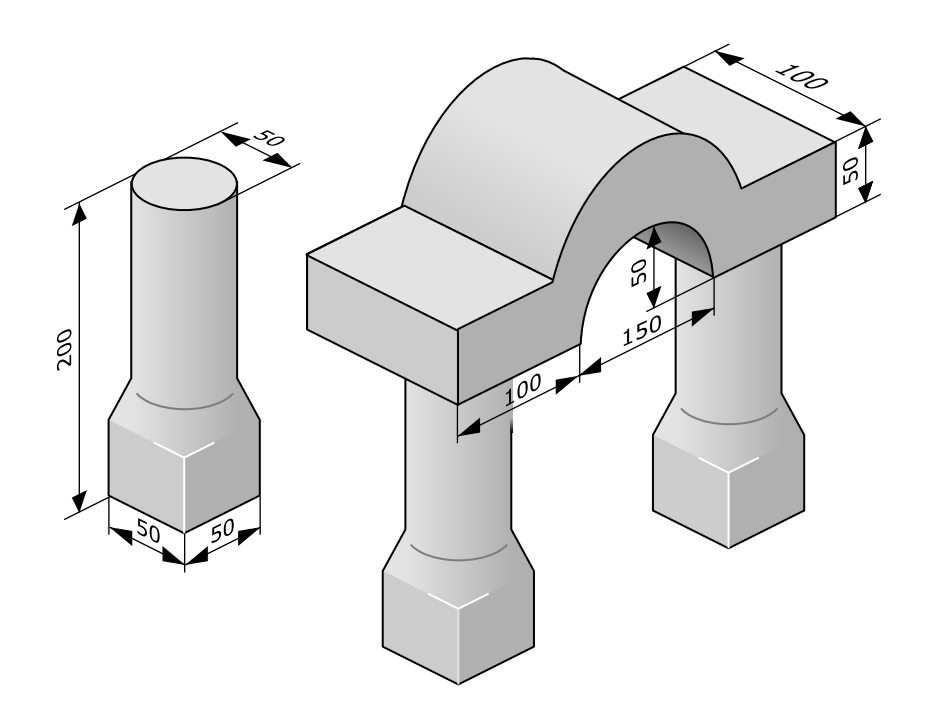

<span id="page-1-0"></span>Abbildung 3.5: Bemaßte Skizze des Torbogens.

- einen Arc mit  $150 \text{ cm}$  Breite und  $50 \text{ cm}$  Höhe erstellen.
- Objekte korrekt ausrichten das freundliche Alignment-Werkzeug hilft.
- Den Arc über das Kontext-Menü für die Rechte Maustaste über Convert To: und Convert To Editable Spline in einen Spline umwandeln.
- Im Modifyer in der Sektion "Geometry" über Attach die beiden vorher erzeugten Linien zu dem Bogen hinzu kombinieren – es ist jetzt nur noch ein Objekt.
- Jetzt verbleiben einige Vertices, die "doppelt" verhanden sind und die für einen  $\frac{1}{100}$ durchgehenden Streckenzug zu jeweils einem einzigen Vertex "verschweißt" werden müssen.

Im Modifyer des Splines in dessen Explorer-Ansicht das Unterobjekt "Vertex" selektieren – es ist dann gelb unterlegt.

• Die doppelten Vertices selektieren (mit der Maus und Rechteck-Auswahl über die betreffenden Vertices).

- Im Spline-Modfyer unter "Geometry"  $Weld$  ausführen.
- In der Sektion "Selection" überprüfen, dass jetzt nur noch ein Vertex ausgewählt ist.

#### Zum Loften

- den Pfad selektieren.
- Im Reiter "Create", unter "Geometry" aus der Liste "Compound Objects" auswählen und Loft aktivieren.
- Das Rectangle über Get Shape auswählen und das 3D-Objekt wird erzeugt.
- Gegebenenfalls die Position des Shapes auf dem Pfad korrigieren dabei im Loft-Modifyer in dessen Explorer als Unterobjekt "Shape" selektieren.

Anschließend mit dem Select and Rotate Werkzeug korrigieren.

- Das Material Sandstein (vom Tempel) zuweisen und im Loft-Modifyer in der Sektion " Surface Parameters" das Mapping korrigieren.
- Gegebenfalls in der Sektion "Skin Parameters" die Steps für den Pfad und den Shape so korrigieren, dass der Bogen rund wirkt.

Verbleiben die Deckflächen am Bogen – diese müssen separate UVW-Map-Koordinaten erhalten:

- Auf das Loft-Objekt den Modifyer Edit Mesh anwenden.
- Im Explorer des Edit Mesh-Modifyers als Unterobjekt "Polygon" auswählen und
- die beiden Deckflächen selektieren.
- Anschließend einen UVW Map Modifyer anwenden und planares Mapping einstellen.
- Den Gizmo über "View Align" und "Fit" korrigieren.

Für die Säulen des Bogens wie folgt vorgehen:

• Es werden diesmal zwei Formen benötigt – ein Rectangle und ein Circle.

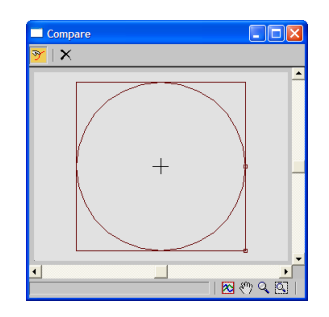

<span id="page-3-0"></span>Abbildung 3.6: Das "Compare"-Werkzeug zur Anzeige der Lagebeziehung ausgewählter Shapes im Loftobjekt.

- Den Pfad mit dem Line-Werkzeug erstellen.
- Zunächst das Rechteck loften.
- Auf dem Pfad können im Loft-Modifyer in der Sektion "Path Paramters" bestimmte Positionen auf dem Pfad ausgewählt werden – hier können
	- eine bestimmte Entfernung auf dem Pfad,
	- $-$  ein Prozentsatz über den gesamten Pfad oder
	- Punkte (Vertices), in die der Pfad unterteilt wurde,

ausgewählt werden.

Hierzu "Distance" aktivieren und unter "Path" entsprechend der Skizze der Säule

- das Rechteck nochmal an Position 50 cm,
- dann den Kreis an Position 70 cm

über Get Shape zuweisen.

• Über das Kommando Compare im Loft-Modifyer können die Positionen der First Vertices in den 2D-Formen miteinander verglichen und an Hand dessen uber Ro- ¨ tieren der Shapes auf dem Pfad korrigiert werden (siehe Abbildung [3.6\)](#page-3-0).

Dabei das Compare-Fenster nicht schließen, sondern geöffnet lassen, um die Wirkung der Rotation zu studieren.

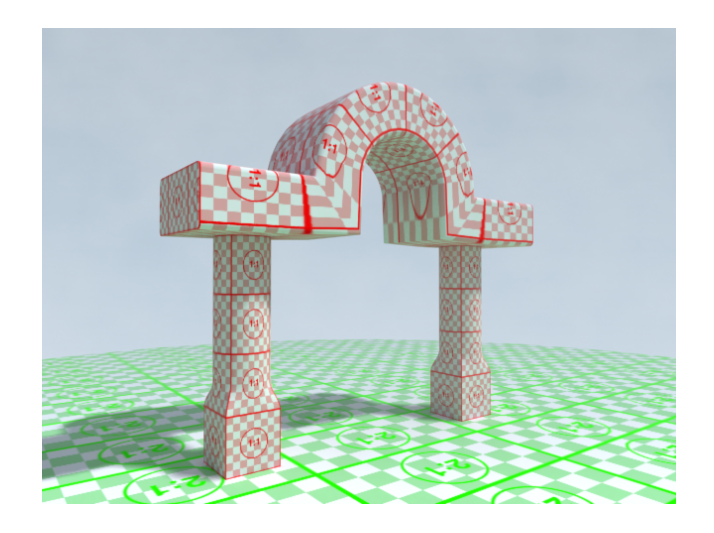

Abbildung 3.7: Der fertige Torbogen.

## <span id="page-4-0"></span>3.9.3 Resultat

Das Ergebnis der Modellierung des Torbogens zeigt Abbildung [3.7.](#page-4-0)

# Literaturverzeichnis

- [Bro04] WARNER BROS. Troy." WWW-Seite, Juli 2004. [http://troymovie.](http://troymovie.warnerbros.com/) [warnerbros.com/](http://troymovie.warnerbros.com/).
- [Hop05] AXEL HOPPE. Richtlinien für die praktischen Übungen (Style-Guide und Tipps), April 2005. Lehrbegleitmaterial, [PDF.](http://www.mimuc.de/fileadmin/mimuc/3dcg_ss05/pdf/richtlinien.pdf)